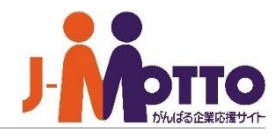

# 迷惑メール対策 Barracuda (バラクーダ) 操作マニュアル

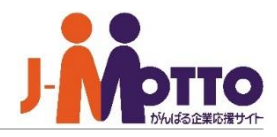

# 迷惑メール対策[Barracuda (バラクーダ) ]について

迷惑メール対策[Barracuda]は、お客様のメールアドレスに対して送信されるスパムメー ルをチェック・ブロックするオプションサービスです(一般的に「スパムファイアウォー ル」と呼ばれます)。Barracudaでは、スパムデータベースおよびメール本文のチェック を行い、スパムメールか否かの判定を行います。その結果、まれにスパムでないメールも ブロックされる恐れがございます。本マニュアルをご確認いただき、お客様ご自身でファ イアウォールへの学習や定期的なご確認をお願いいたします。

## 内容(目次)

- ① アカウント登録の通知
- ② デイリーのスパムメールの通知(スパム隔離サマリー)
- ③ スパムメール一覧の確認
- ④ 個人アカウントでの情報登録
- ⑤ 個人設定
- ⑥ 個人学習
- ⑦ パスワード変更

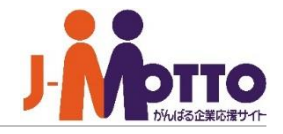

Barracudaにメールアカウントを登録されると、下記のメールが送付されます。 メールには、各メールアカウントの隔離ボックスへのログインIDおよび、パスワードが 記載されています。

※TEXTメールおよびHTMLメールに対応しておりますが、メール文字コードはUnicode(UTF-8) のみでの配送となります。グループウェア等のWebメールをお使いの方や、お使いのメーラーにて、 文字コードのUTF-8に対応していない場合は、文字化けが発生しますのでご注意下さい。

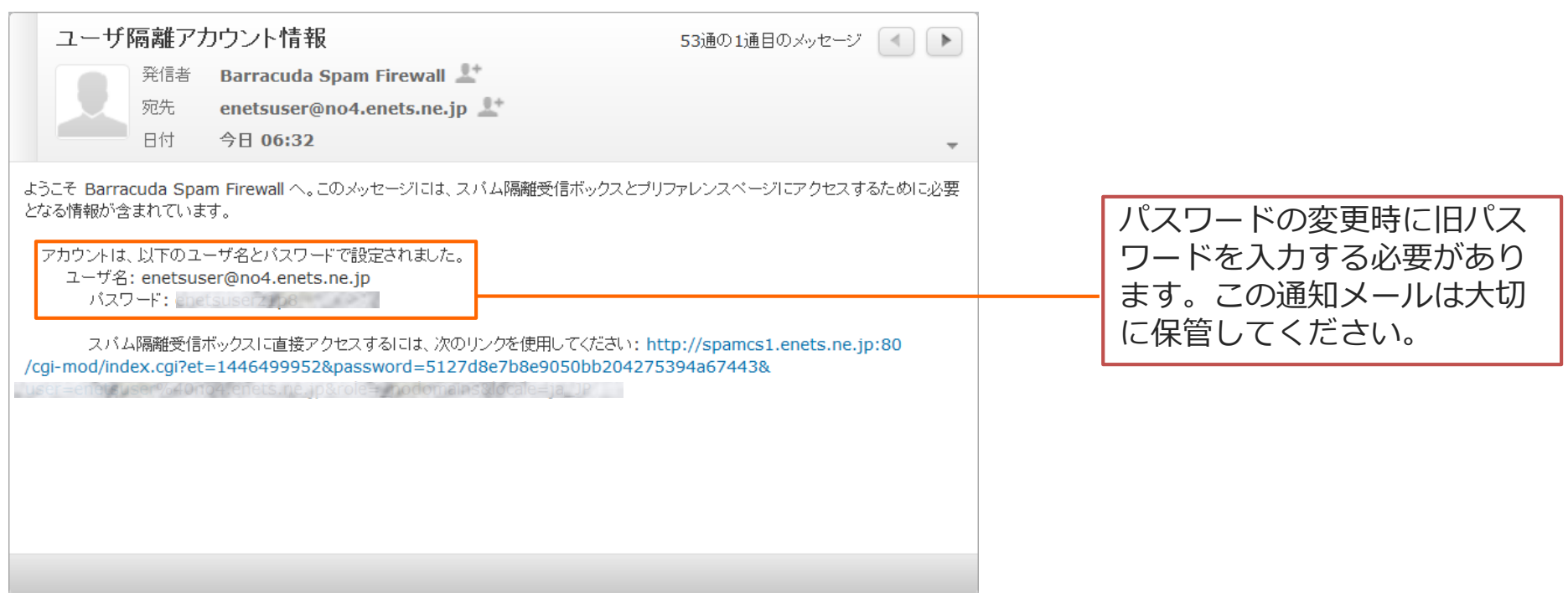

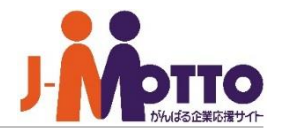

# 1日1回、各メールアカウント宛に、隔離ボックスに隔離されたスパムメールの通知メールが 配送されます。

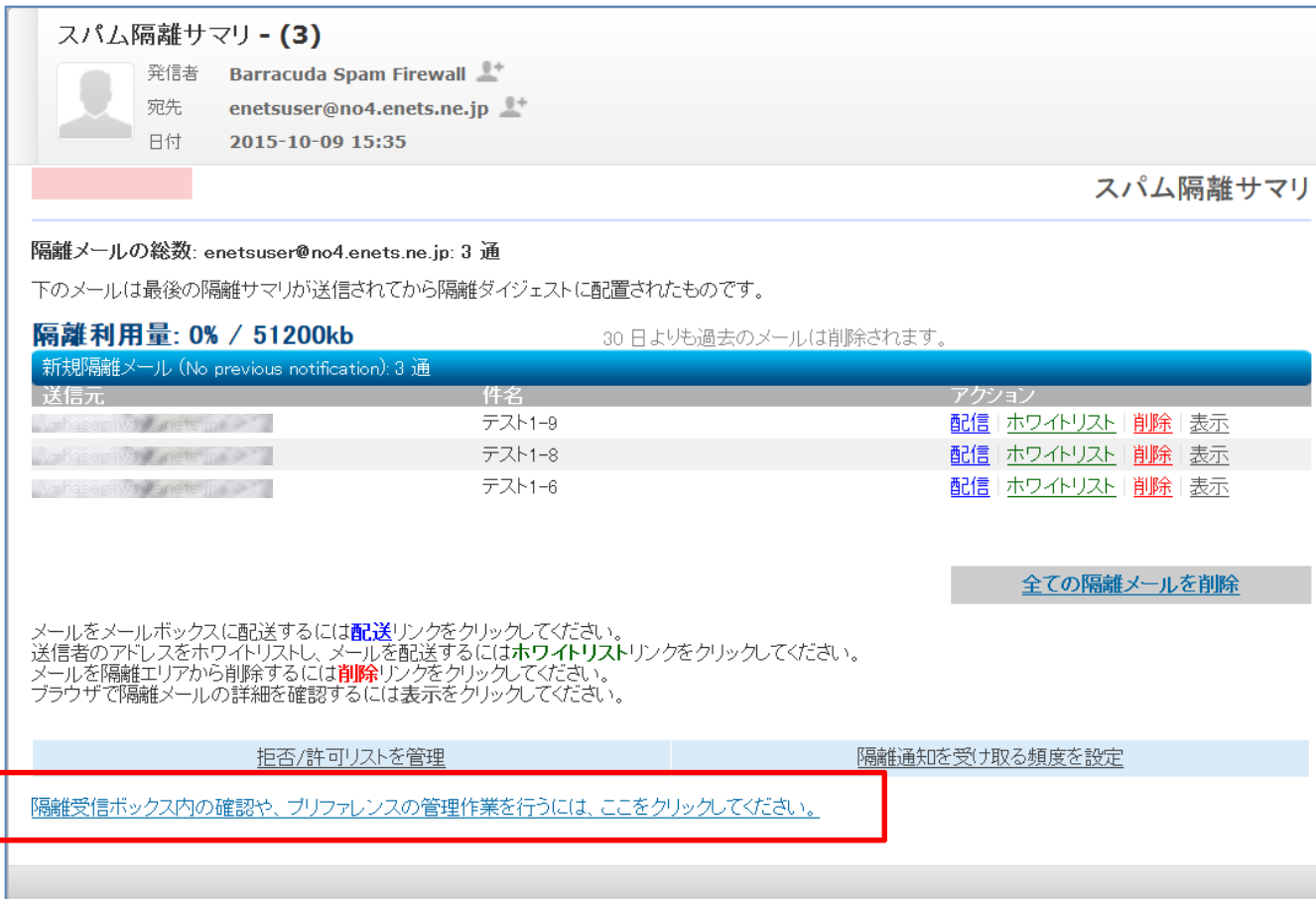

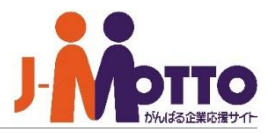

#### 前ページ(4ページ)の通知メールから、赤枠で囲まれている*「隔離受信ボックス内の確認や、 プリファレンスの管理作業を行うには、ここをクリックしてください。」*をクリックすると Barracuda画面の「隔離受信ボックス」が表示されます。 この画面で隔離されたメールの要否を判断し、スパム学習または配送処理を実施します。

**検索表示ボタン**

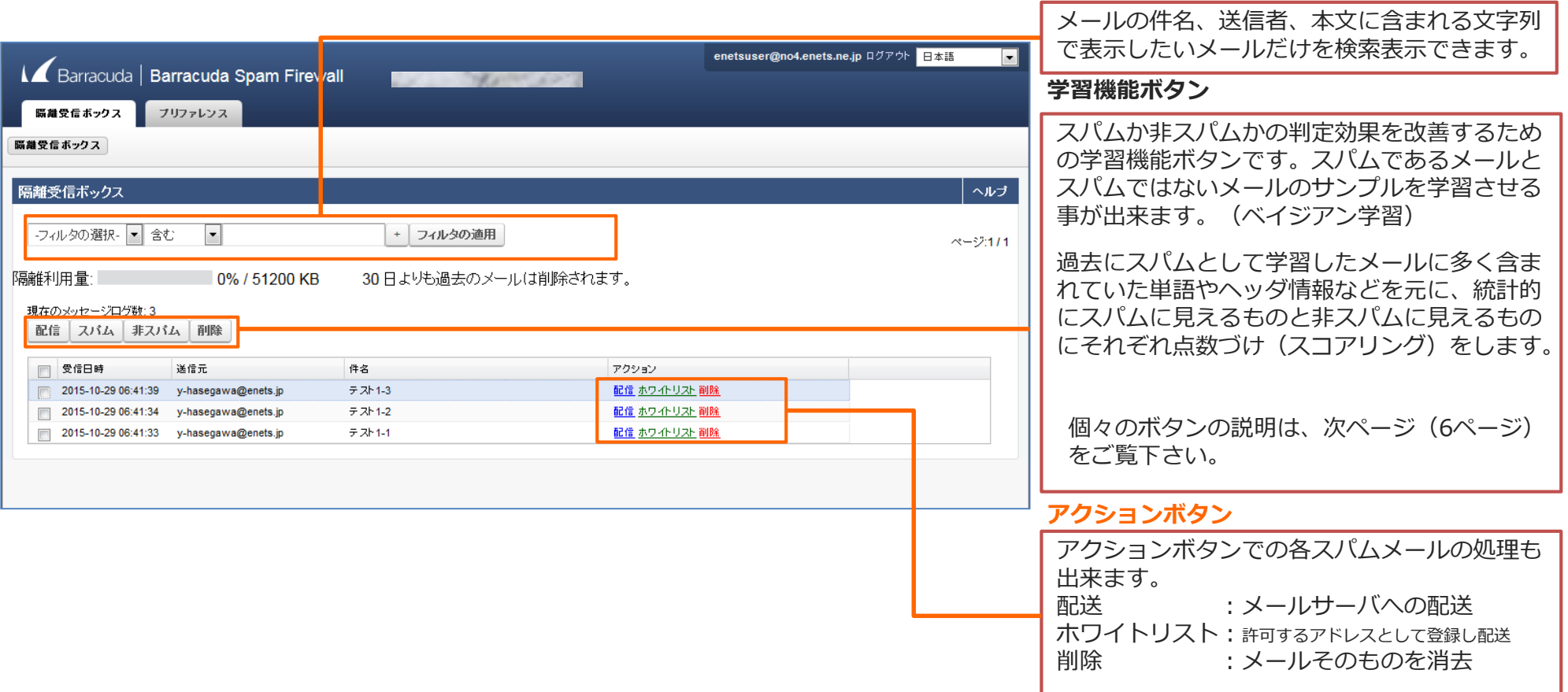

#### Copyright (C) 2016 Rismon Business Portal Co.,Ltd. All Rights Reserved. 5 HA-2016-09-EDT04-1

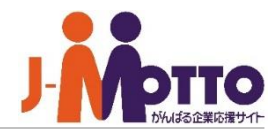

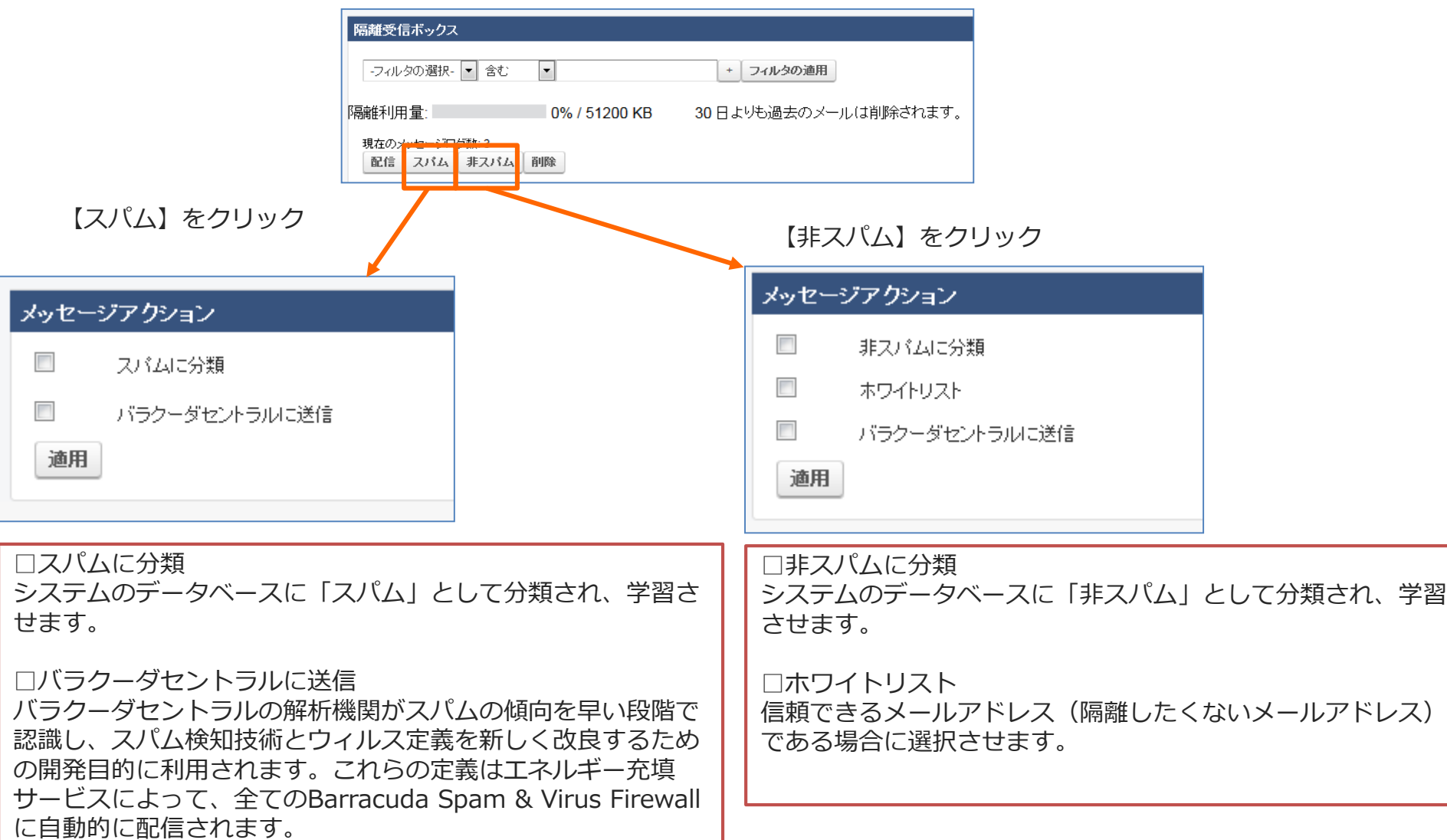

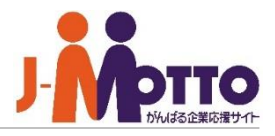

画面上部「プリファレンス」タブの「ホワイトリスト/ブラックリスト」をクリックすると 「ホワイトリスト」(許可したいメールアドレス/ドメインの一覧)及び 「ブラックリスト」(拒否したいメールアドレス/ドメインの一覧)の作成ができます。

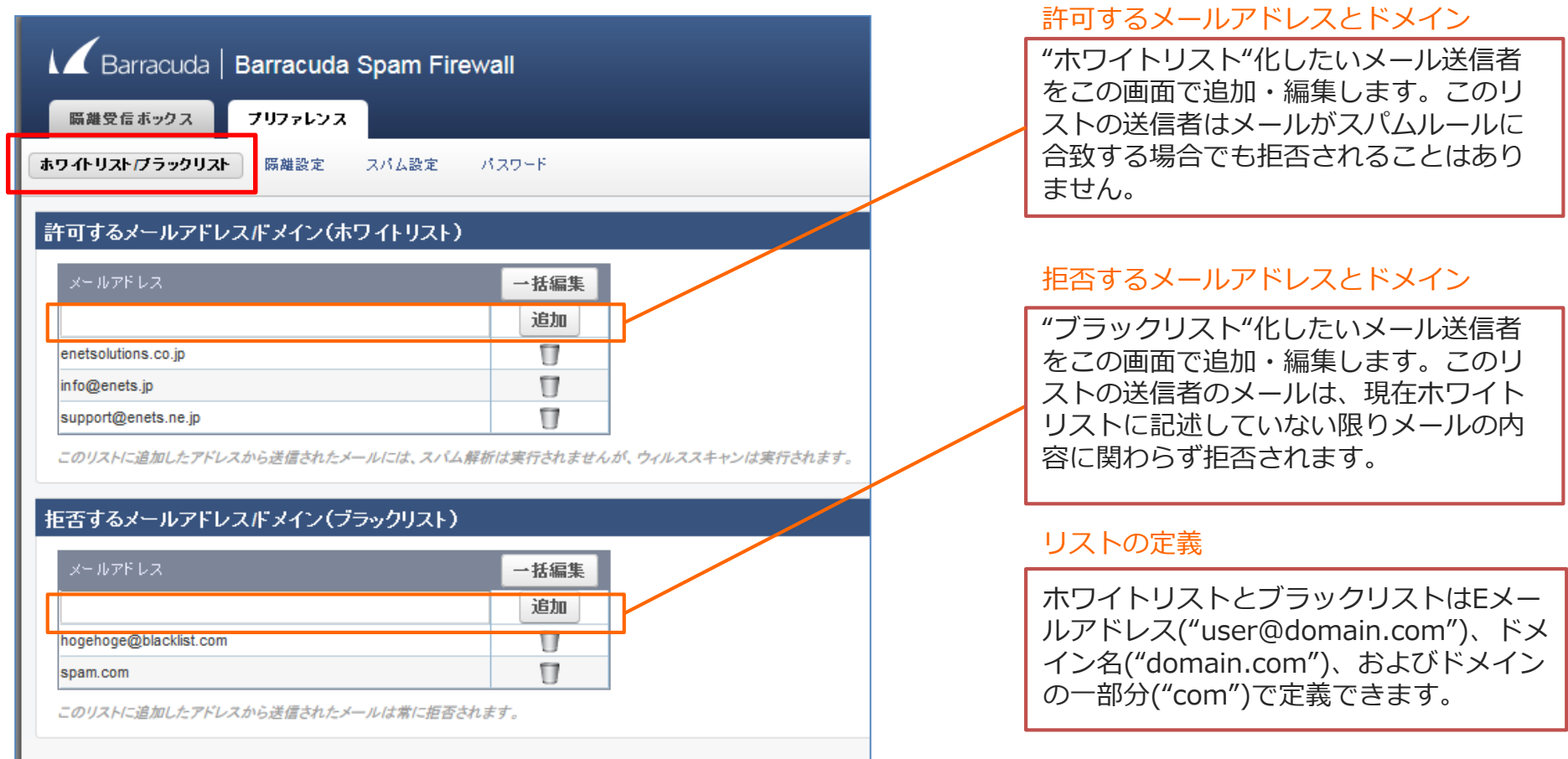

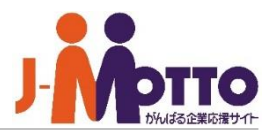

隔離機能の有効化/無効化

#### 画面上部「プリファレンス」タブの「隔離設定」をクリックすると 各アカウントの以下項目が設定できます。

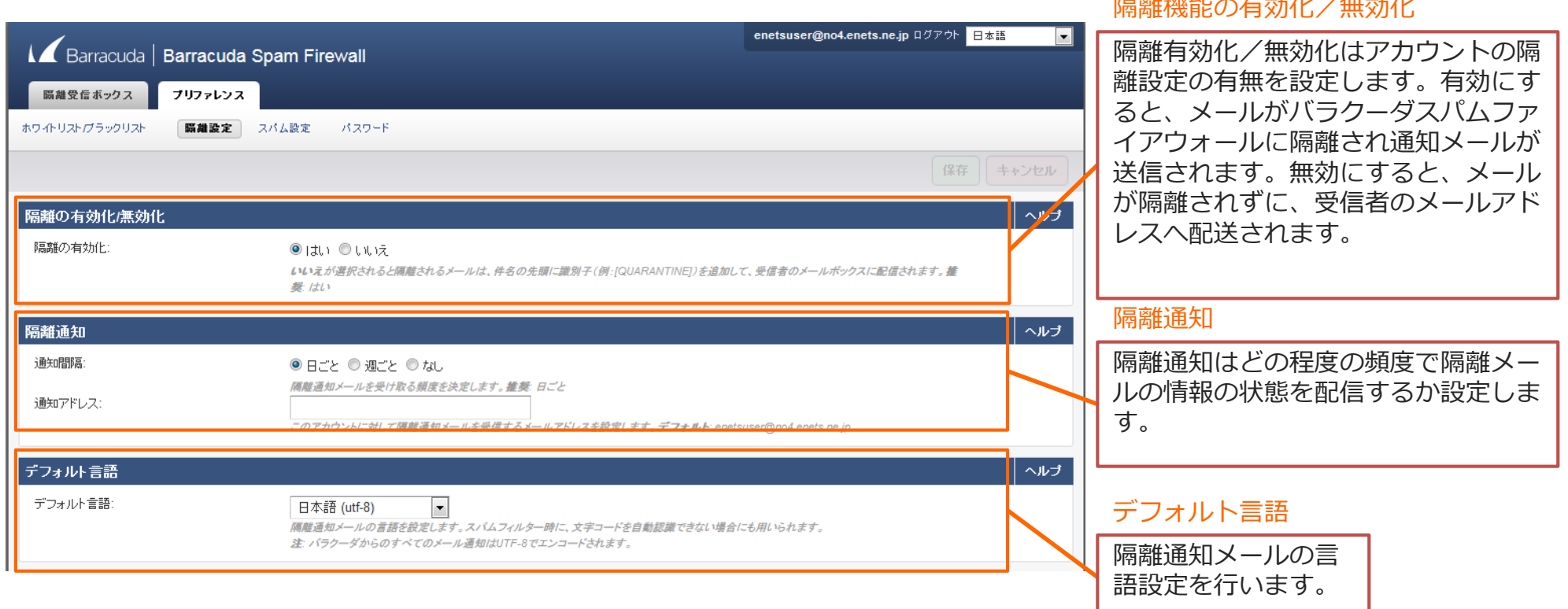

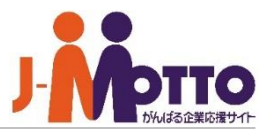

## 画面上部「プリファレンス」タブの「スパム設定」をクリックすると 各アカウントのスパム学習に関する設定ができます。

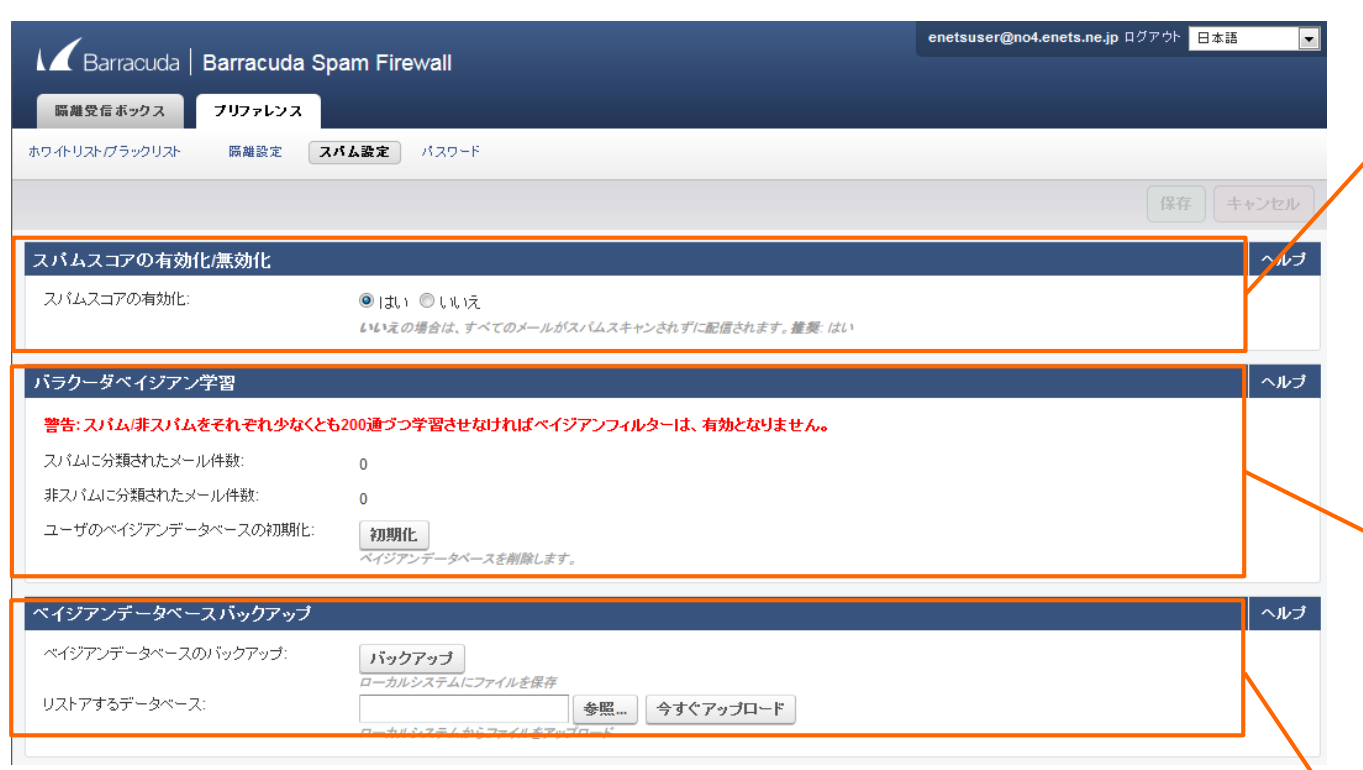

#### スパムフィルタの有効化/無効化

スパムフィルタの有効化/無効化はメール のスパムスキャンの有無を設定します。有 効の場合、バラクーダスパムファイア ウォールのスパムフィルタによってスパム と分類されたメッセージは拒否、隔離、も しくはタグ付けが行われます。無効の場合、 メールはスパムフィルタによるスキャンは 実行されず受信者へ配送されます。

#### ベイジアン学習

ユーザー毎に学習が可能で、『スパムと分 類』『非スパムと分類』を学習させたメー ルの件数が表示されます。このベイジアン 学習結果を有効にするためには、非スパ ム・スパムをそれぞれ200件学習させる 必要があります。

※また、学習効果を持続させるためには、 6ヶ月毎にデータベースを初期化して運用 頂くことが推奨されております。

#### バラクーダベイジアンのバックアップ

ユーザがバラクーダベイジアンのバック アップを作成する事ができ、バラクーダベ イジアンのデータが壊れた際に復旧するこ とができます。

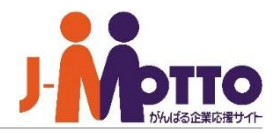

#### 画面上部「プリファレンス」タブの「パスワード」をクリックすると 隔離受信ボックスのログインパスワードを変更できます。

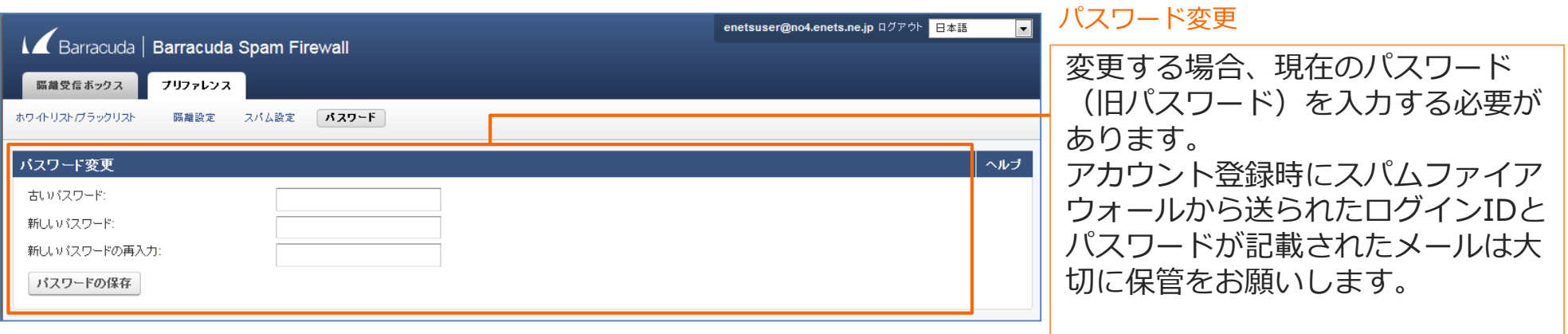

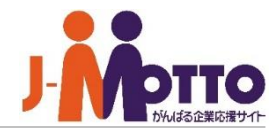

パスワードを紛失した場合、以下のログイン画面から各自で再発行可能です。

http://spamcs1.enets.ne.jp/cgi-mod/index.cgi

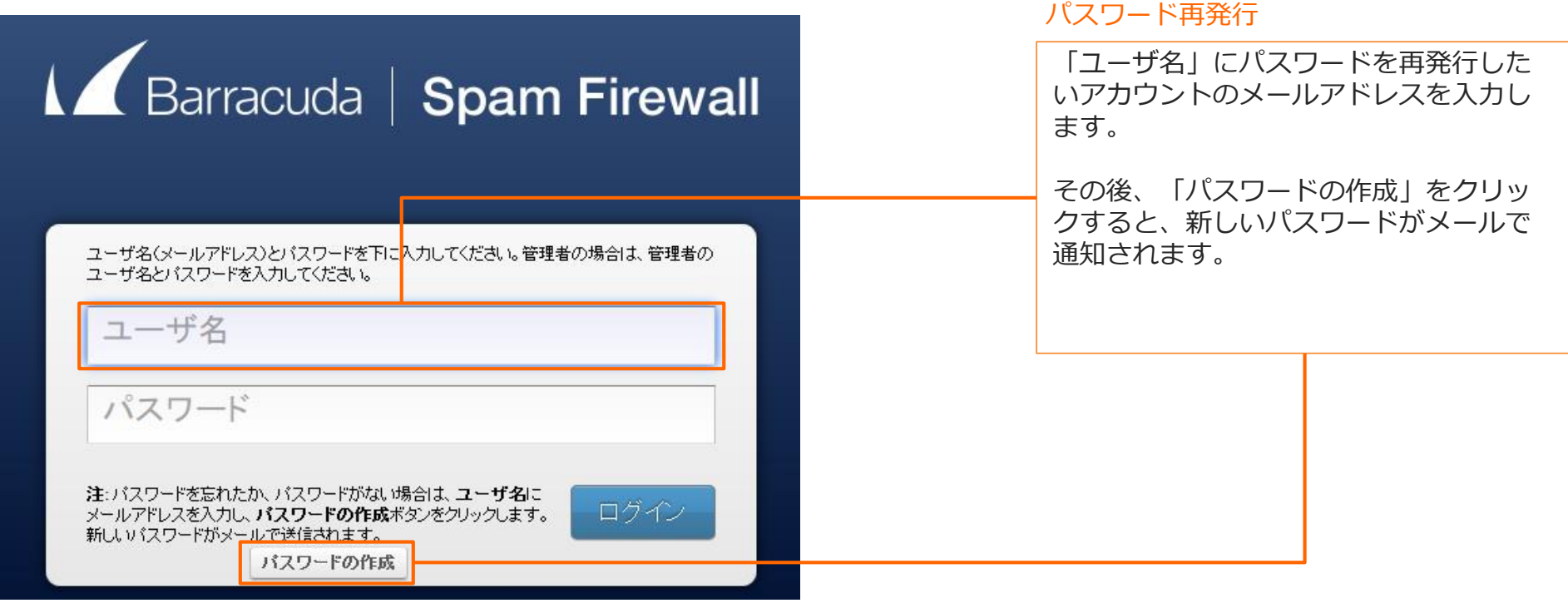